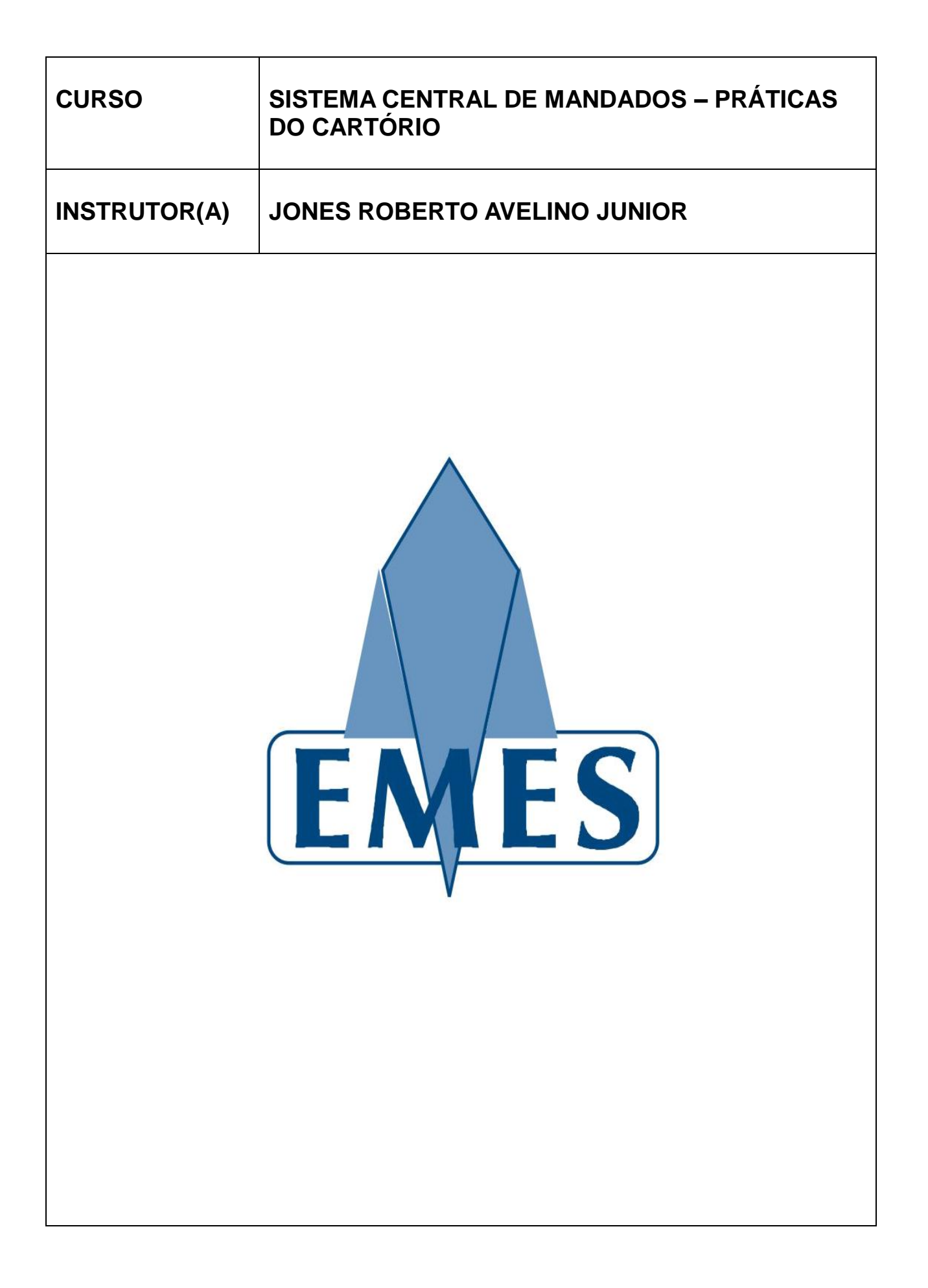

#### **APOSTILA ELABORADA PELO(A) INSTRUTOR(A)**

\_\_\_\_\_\_\_\_\_\_\_\_\_\_\_\_\_\_\_\_\_\_\_\_\_\_\_\_\_\_\_\_\_\_\_\_\_\_\_\_\_\_\_\_\_\_\_\_\_\_\_\_\_\_\_\_\_\_\_\_\_\_\_\_\_\_\_\_\_\_

MATERIAL COM DIREITOS RESERVADOS E PROTEGIDOS PELA LEI 9.610 DE 19.02.1998

### **IMPRESSÃO**

SEÇÃO DE EDIÇÃO E PUBLICAÇÃO DO TRIBUNAL DE JUSTIÇA DO ESTADO DO ESÍRITO SANTO

\_\_\_\_\_\_\_\_\_\_\_\_\_\_\_\_\_\_\_\_\_\_\_\_\_\_\_\_\_\_\_\_\_\_\_\_\_\_\_\_\_\_\_\_\_\_\_\_\_\_\_\_\_\_\_\_\_\_\_\_\_\_\_\_\_\_\_\_\_\_

# **TRIBUNAL DE JUSTIÇA ESTADO DO ESPÍRITO SANTO**

**PRESIDENTE Des. Sérgio Bizzotto Pessoa de Mendonça**

> **CORREGEDOR-GERAL Des. Carlos Roberto Mignone**

**SECRETÁRIO-GERAL Dr. José de Magalhães Neto**

# **ESCOLA DA MAGISTRATURA ESTADO DO ESPÍRITO SANTO**

**DIRETOR Des. Samuel Meira Brasil Jr.**

**COORDENADORA ADMINISTRATIVA Mariana Santos de Queiroz Araújo**

# **Sumário**

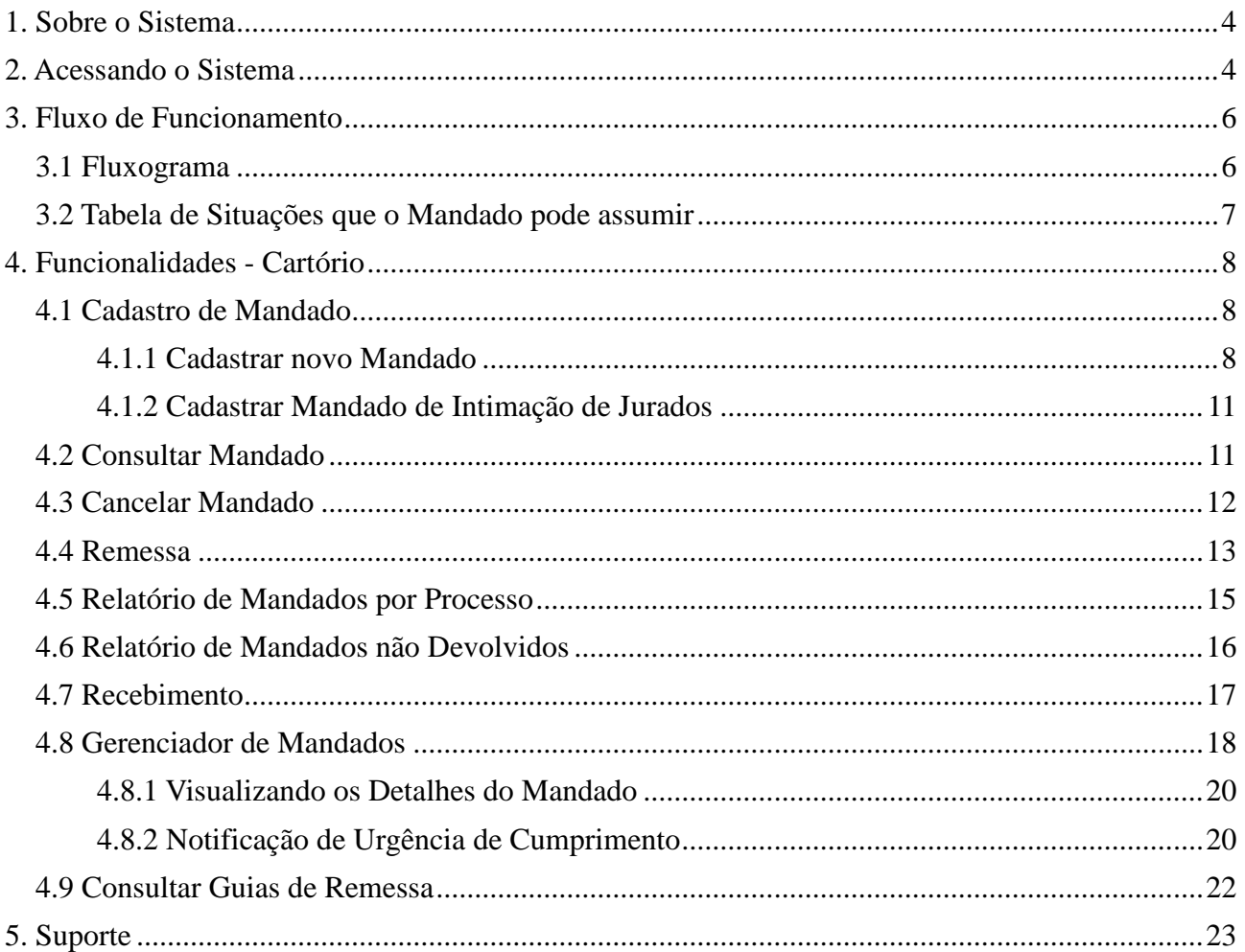

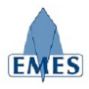

## **1. Sobre o Sistema**

O sistema denominado Central de Mandados foi concebido com o objetivo de gerenciar e tornar mais ágil as rotinas do Cartório, Central de Mandados e Oficial de Justiça no que diz respeito a Mandados, possuindo as seguintes características:

- Cadastro Eletrônico de Mandados
- Controle de Remessa e Recebimento de Mandados entre: Cartório X Central de Mandados X Oficial de Justiça
- Cadastro de Regiões e atribuição de Oficiais de Justiça
- Registro de Histórico dos andamentos do mandado (ex: Mandado Expedido, Mandado Remetido para Central de Mandados, Mandado Distribuído, etc).
- Consulta de Mandados por Número, Processo e Parte
- Registro da Certidão de Cumprimento do Mandado
- Relatórios Estatísticos
- Relatório de Mandados não Devolvidos

## **2. Acessando o Sistema**

O Sistema estará acessível através do **e-Jud** através do endereço:

[https://sistemas.tjes.jus.br/sistemas/](https://sistemas.tjes.jus.br/sistemas/index.cfm)

Ou através dos seguintes passos:

1) Acessar o site do TJ [\(www.tjes.jus.br\)](http://www.tjes.jus.br/) e clicar na opção **Login Intranet**

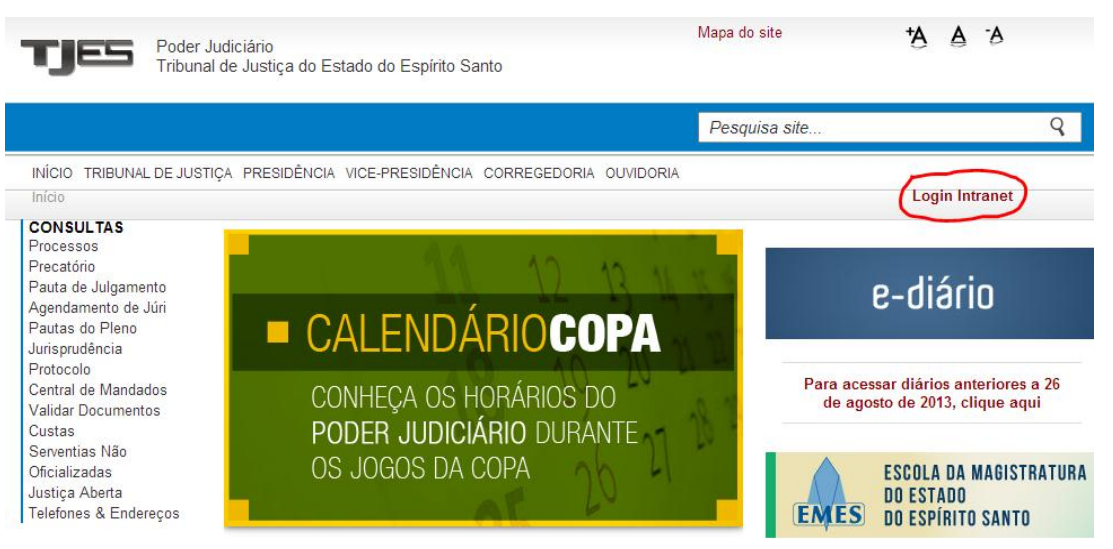

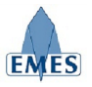

- Login **TJES** CPF ou Usuário Senha Login Poder Judiciário Tribunal de Justiça do Espírito Santo
	- 156-33
- 3) Acessar o link **SISTEMAS → Judiciais**

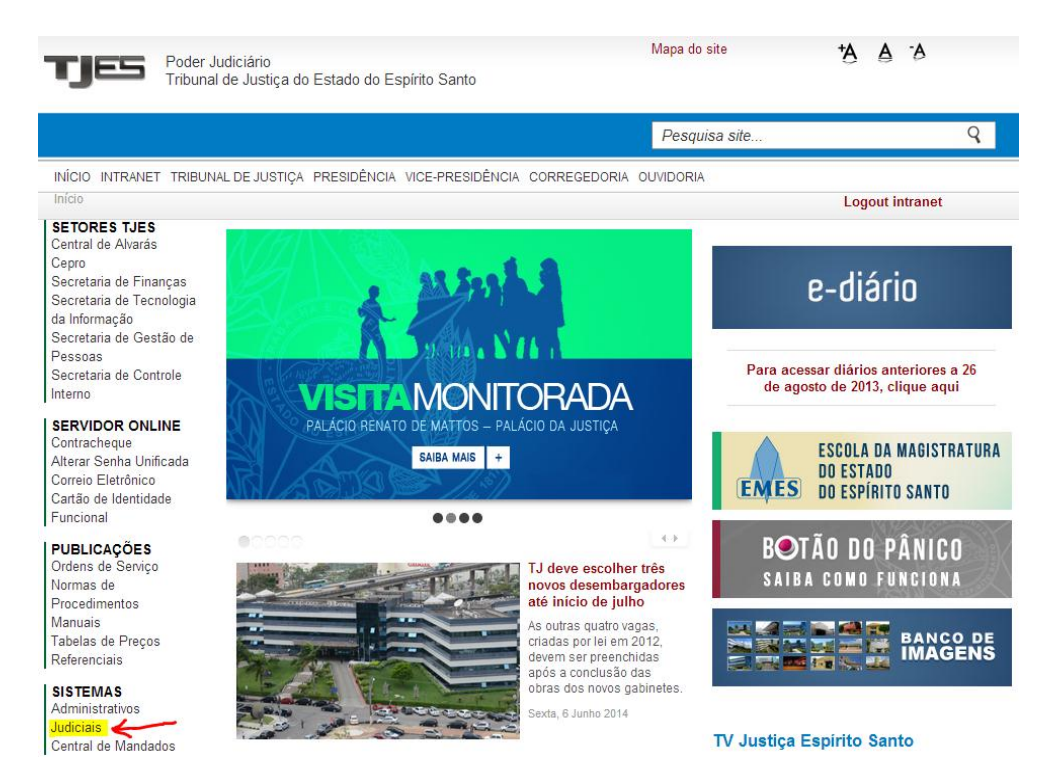

4) Acessar o sistema **e-Jud**

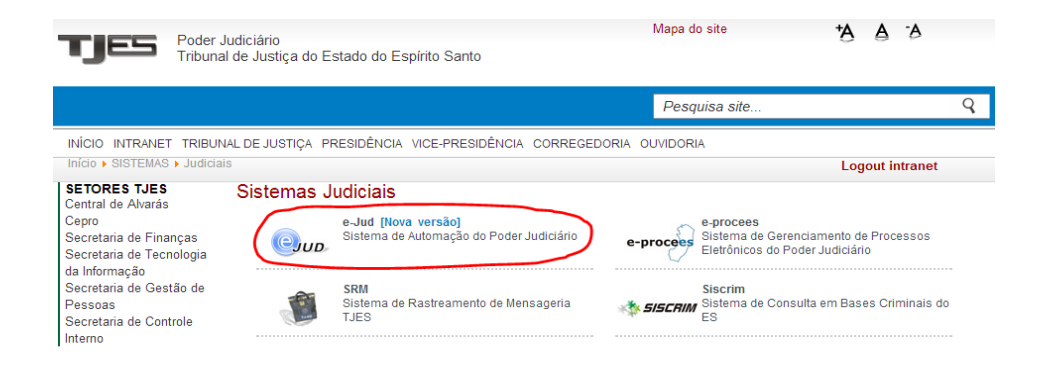

2) Efetuar o **login** com usuário e senha (mesmo utilizado para visualizar o contra-cheque)

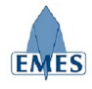

# **3. Fluxo de Funcionamento**

## *3.1 Fluxograma*

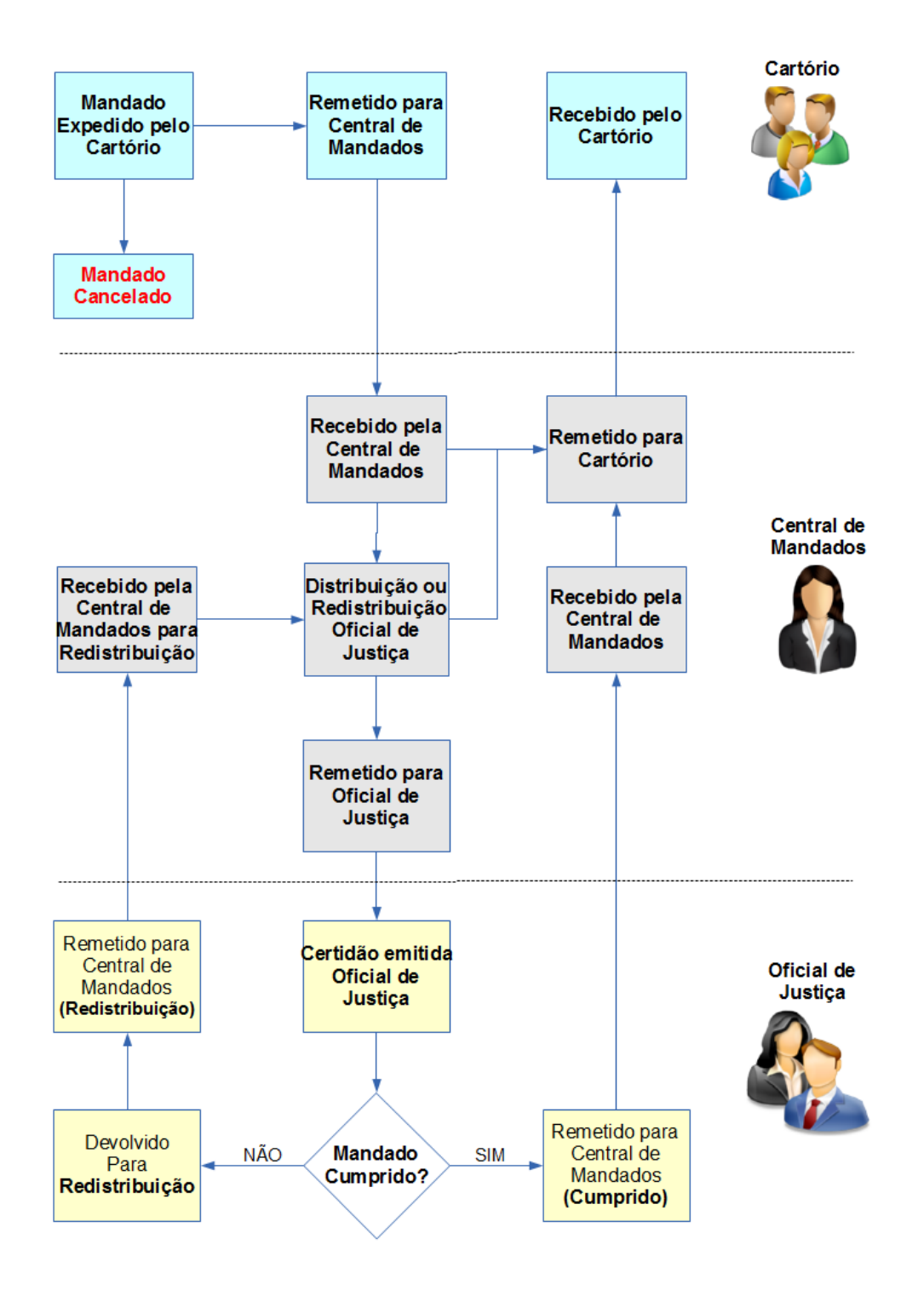

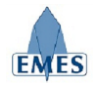

# *3.2 Tabela de Situações que o Mandado pode assumir*

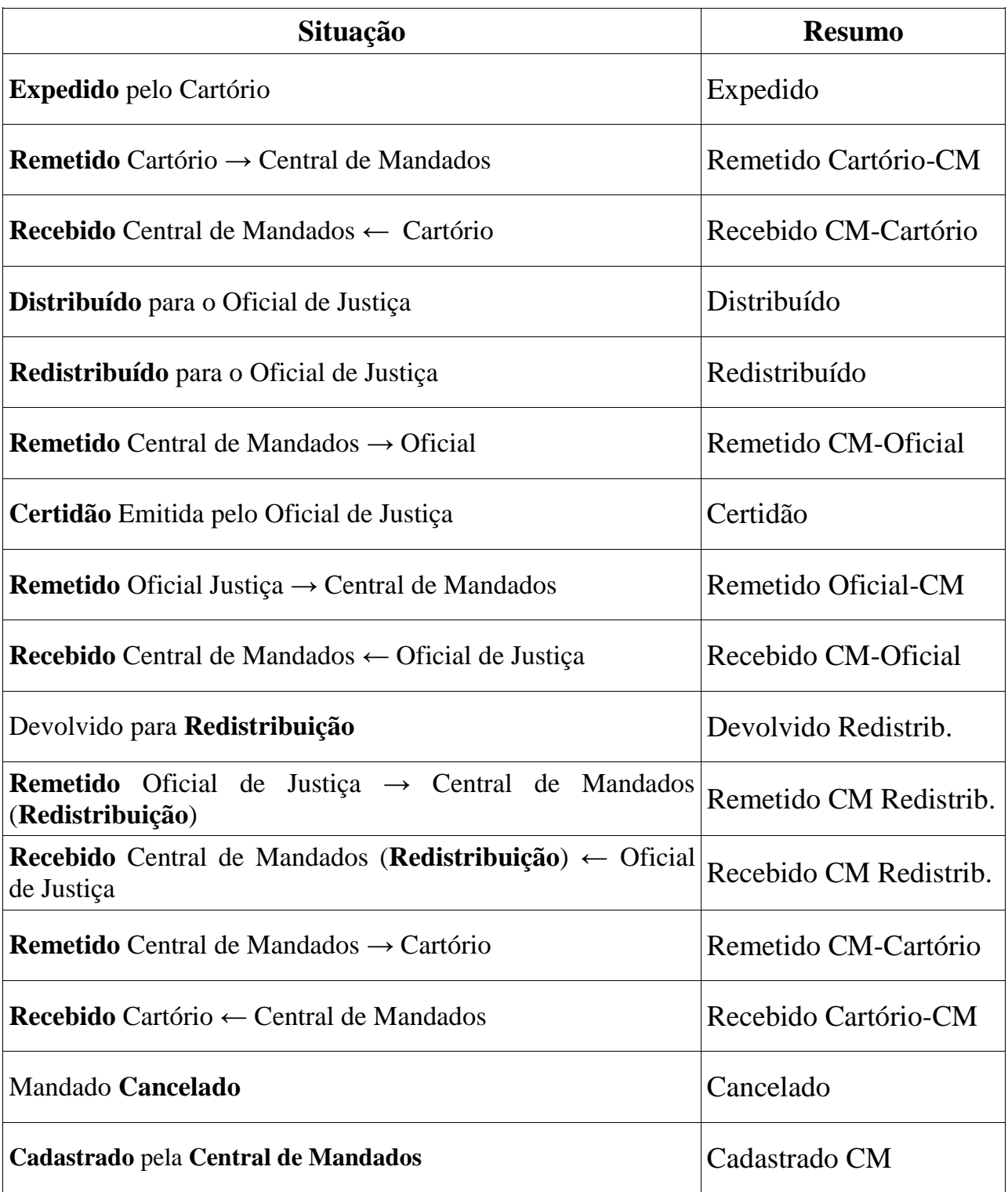

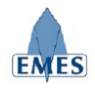

# **4. Funcionalidades - Cartório**

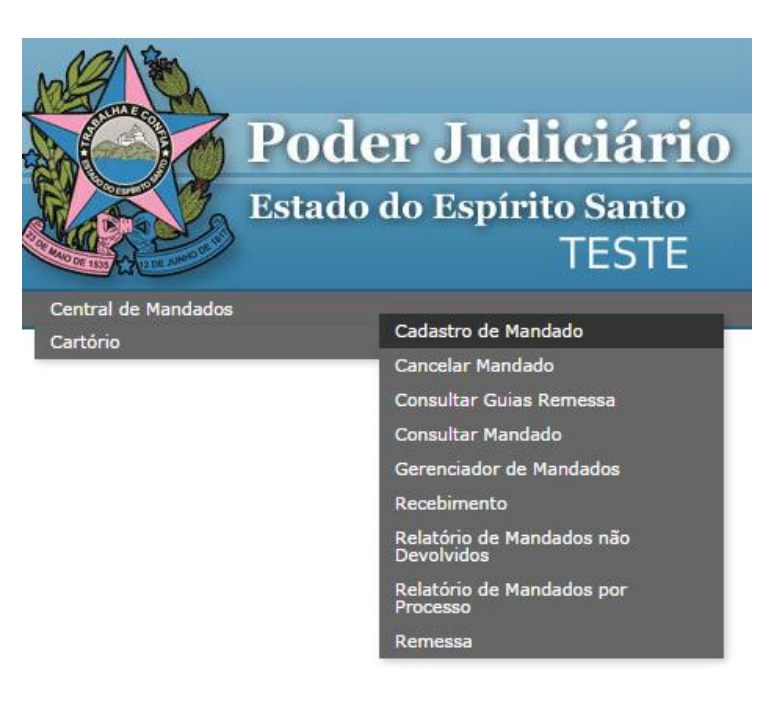

## *4.1 Cadastro de Mandado*

Esta funcionalidade tem como objetivo permitir ao Cartório o "cadastro" de um novo mandado. É importante destacar que a emissão do mandado continua sendo realizada da forma como já acontece, portanto, o "cadastro" do mandado no Sistema Central de Mandados consiste no registro eletrônico de acompanhamento do mandado que permitirá a rastreabilidade do mesmo, dentre outros benefícios.

Existem duas opções de cadastro de mandado, sendo elas:

- **Cadastrar novo Mandado:** permite o cadastro de um novo mandado a partir de um processo de primeira instância provenientes dos sistemas E-JUD, E-PROCES, SIEP e PROJUDI.
- **Cadastrar Mandado de Intimação de Jurados:** permite o cadastro de um mandado específico de **Intimação de Jurados** onde é necessário preencher somente o nome do jurado e as outras informações do mandado.

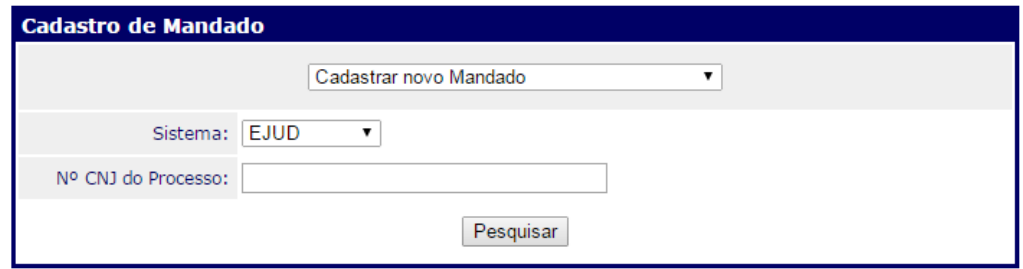

#### *4.1.1 Cadastrar novo Mandado*

Ao informar o Nº do Processo referente ao mandado que será cadastrado, será apresentada a

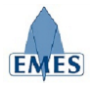

### seguinte tela:

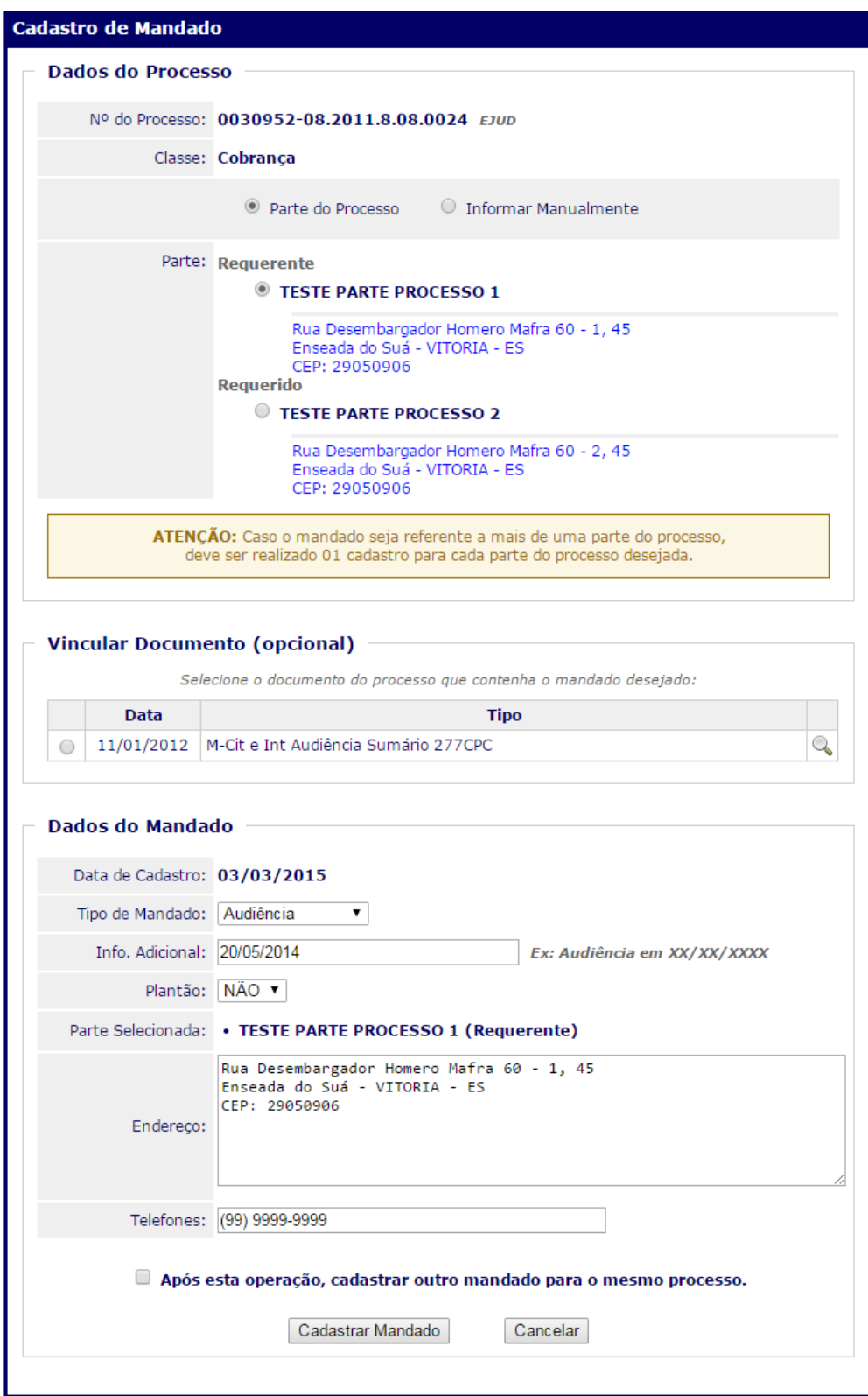

Segue abaixo detalhamento das informações apresentadas na tela:

 **Dados do Processo:** É apresentado os dados principais do processo (Nº, Classe, Partes e Endereços) sendo permitido selecionar qual parte do processo será objeto do mandado a ser cadastrado, bem como o endereço da mesma.

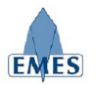

- o O cadastro do mandado no sistema deve ser realizado para cada parte, ou seja, o registro de rastreabilidade de um mandado é **individual para cada parte do mandado.**
- o Ao "marcar" a parte, automaticamente o endereço cadastrado é "copiado" para o campo **Endereço** dentro de um campo de livre edição, ou seja, é possível selecionar um endereço existente e utiliza-lo, ou altera-lo ou mesmo acrescentar um novo endereço para cumprimento do mandado.
- o Para processos provenientes do sistema e-jud, quando houver a necessidade de alteração de endereço é possível clicar sobre o endereço e o cadastro da pessoa é aberto, permitindo a alteração do mesmo.

**Importante:** o endereço cadastrado para o mandado é **exclusivamente** utilizado no mandado, não tendo "vínculo" com o endereço cadastrado da parte.

- **Vincular Documento (opcional):** para processos do sistema e-jud, há possibilidade de "vincular" um documento, que tenha sido emitido para o processo, ao mandado que está sendo cadastrado. Por exemplo, ao utilizar a opção do e-jud de "Emitir Documentos", é possível gerar um documento do tipo "Mandado" a partir de modelos pré-definidos e posteriormente vincular o documento gerado ao mandado que está sendo cadastrado. Desta forma, posteriormente será possível visualizar tanto a "Capa do Mandado" quanto o "Mandado" na íntegra.
- **Dados do Mandado:**
	- o **Tipo de Mandado (obrigatório):** tipo do mandado a ser cadastrado a partir dos tipos pré-existentes, com o objetivo de categorizar o mandado.
	- o **Info. Adicional (opcional):** este campo deve ser preenchido com informações adicionais que auxiliem o cumprimento do mandado. Ex: Audiência no dia XX/XX/XXX, Rito Sumário, etc.
	- o **Plantão (obrigatório):** define se o mandado será distribuído e executado em regime de plantão (SIM ou NÃO).
	- o **Endereço (obrigatório):** endereço de cumprimento do mandado, podendo ser editado livremente a partir do endereço selecionado da parte do processo. É importante destacar que mesmo que atualmente o sistema e-Jud permita apenas 01 endereço cadastrado, este campo pode ser complementado com todos os endereços que a parte possuir, auxiliando no cumprimento do mandado.
	- o **Telefones (opcional):** telefone de contato para auxiliar, caso necessário, o Oficial de Justiça no cumprimento do mandado.
- A opção **"Após esta operação, cadastrar outro mandado para o mesmo processo."**, localizada no final da tela de cadastro do mandado, possibilita o cadastro de um outro mandado para o mesmo **Processo** sem a necessidade de realizar a busca novamente.

Ao confirmar o cadastro do mandado, clicando no botão "Cadastrar Mandado", a "Capa do Mandado" é gerada com as informações do mesmo (conforme imagem abaixo), contendo um código de barras utilizado para leitura e localização rápida do mandado em determinadas ações

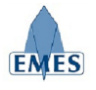

dentro do sistema.

## *4.1.2 Cadastrar Mandado de Intimação de Jurados*

Este tipo de mandado deverá ser utilizado exclusivamente para intimação de jurados e não requer que seja informado o Nº do Processo. É importante destacar que deve ser gerado 01 registro de mandado para cada jurado a ser intimado:

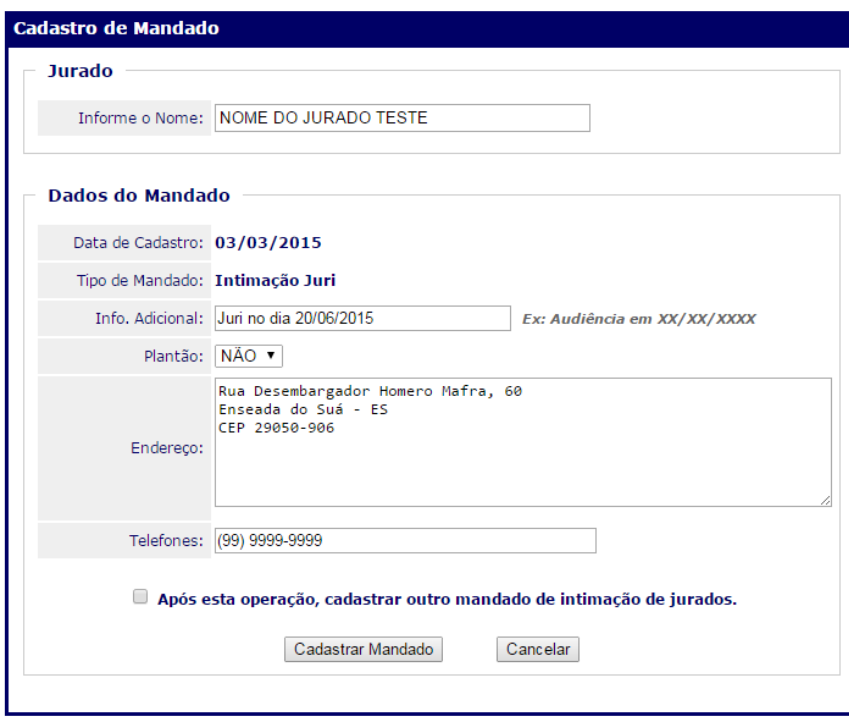

Como pode ser observado na imagem acima, para cadastrar o mandado de intimação de jurados no sistema, basta informar o nome do jurado a ser intimado e preencher as outras informações do mandado e clicar no botão "**Cadastrar Mandado**".

## *4.2 Consultar Mandado*

Fornece um filtro de busca para o usuário localizar um ou mais mandados, contendo os seguintes filtros de busca:

- Número do Mandado
- Número do Processo
- Nome da Parte ou Jurado

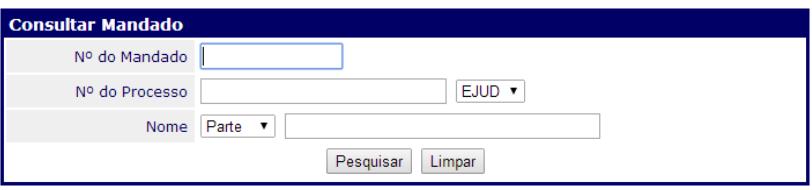

Após preencher o filtro desejado, o resultado da busca é o seguinte:

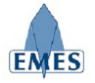

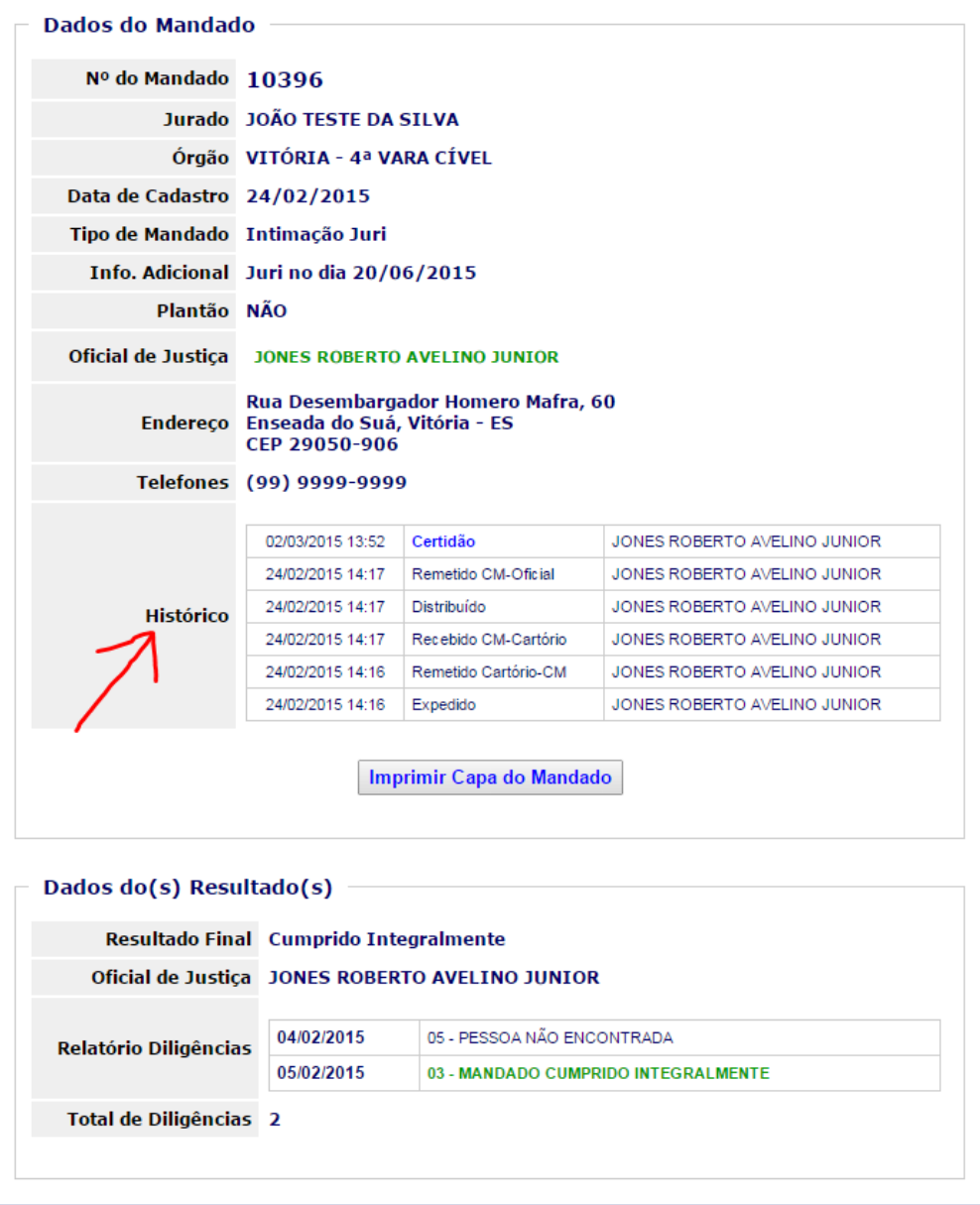

Como pode ser observado na imagem acima, são apresentadas todas as informações referentes ao mandado. Nota-se, em destaque, a informação "**Histórico**" que será utilizada para acompanhar todos os eventos ocorridos (Ex: Mandado Expedido, Remessa para Central de Mandados, Mandado Distribuído, etc.), bem como a data e hora de ocorrência do evento e o seu autor (usuário do sistema).

## *4.3 Cancelar Mandado*

Esta funcionalidade deve ser utilizada para realizar o cancelamento de um mandado logo após o seu **cadastro** ou **remessa à Central de Mandados**, ou seja, só é possível realizar o cancelamento do mandado somente se ele ainda não foi **recebido para Central de Mandados.**

Para realizar o cancelamento, basta informar o **Nº do Mandado** e realizar a pesquisa. As informações sobre o mandado são apresentadas e é necessário **informar o conteúdo da certidão de cancelamento e** confirmar o cancelamento, conforme pode ser observado na imagem abaixo:

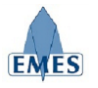

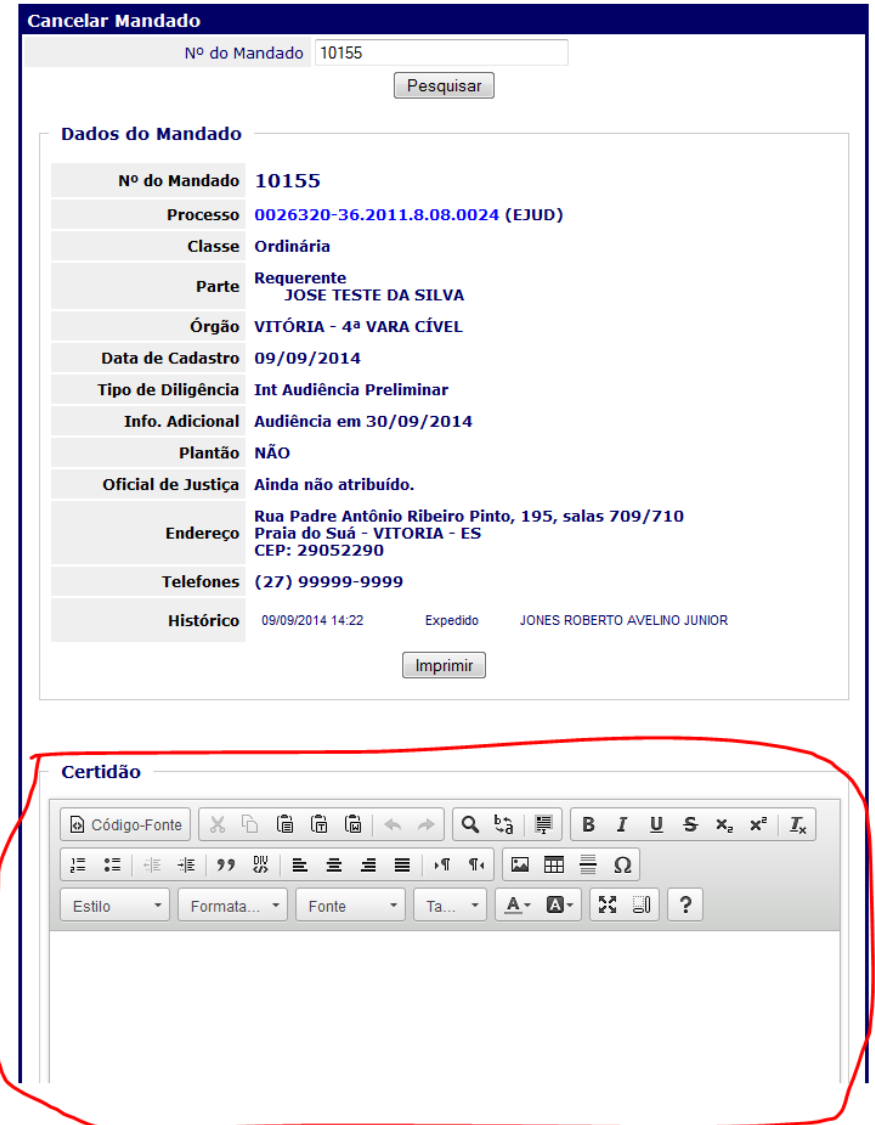

É importante destacar que caso o mandado **já tenha sido remetido à Central de Mandados**, ao cancela-lo, ele é **automaticamente excluído da Guia de Remessa gerada.**

## *4.4 Remessa*

A funcionalidade "Remessa" tem como objetivo realizar a remessa de 01 ou mais mandados para a Central de Mandados, sendo gerada uma "Guia de Remessa" própria.

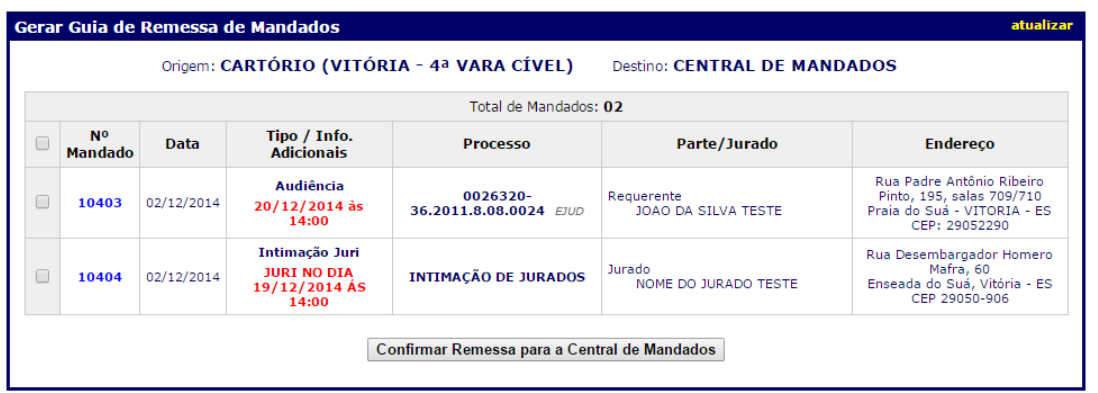

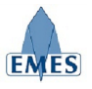

Como pode ser observado na imagem acima, são apresentados **TODOS** os mandados do Cartório que estão na situação "**Mandado Expedido**", sendo estes pendentes de remessa à **Central de Mandados**.

O Usuário pode selecionar 01 ou mais mandados a serem remetidos ou utilizar a opção "**Selecionar Todos**" (em destaque) e confirmar a operação clicando no botão:

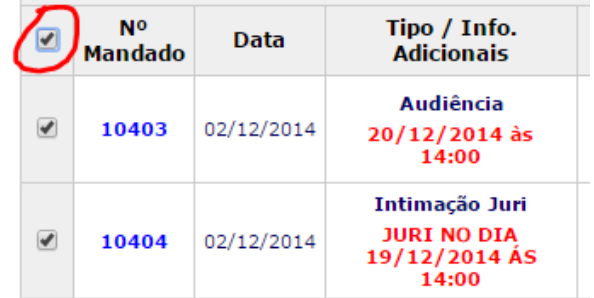

**IMPORTANTE:** No caso de Mandados gerados para processos de Primeira Instância (e-Jud), esta ação (Remessa) gera automaticamente o andamento **84 – Mandado Expedido** no processo de origem.

Após a confirmação da "**Remessa**" a **Guia de Remessa** é apresentada:

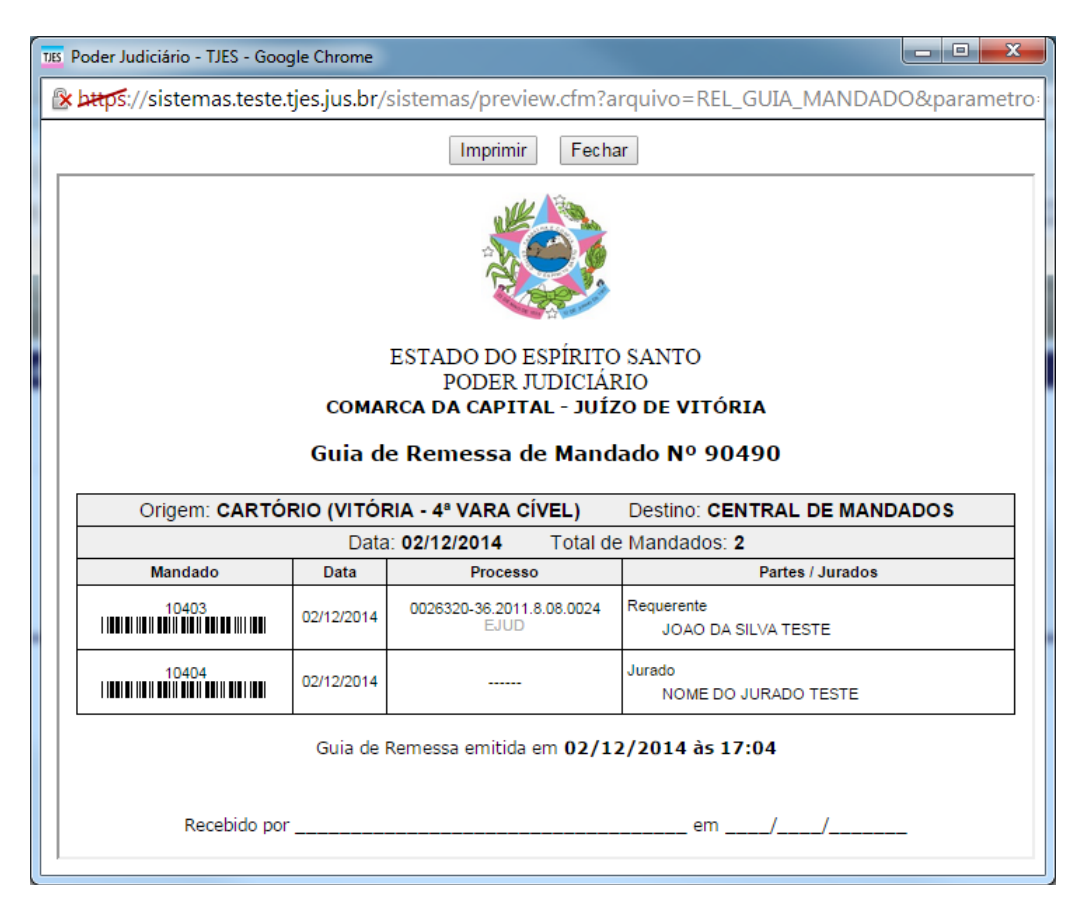

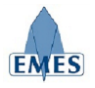

## *4.5 Relatório de Mandados por Processo*

Este relatório é utilizado para gerar, quando necessário, uma "Guia" contendo todos os Mandados gerados para um **Processo**.

Este relatório é muito útil para quando for necessário a emissão de um documento similar a uma **Guia** que contém somente os Mandados do processo desejado, podendo ser impresso e "juntado" ao processo fisicamente.

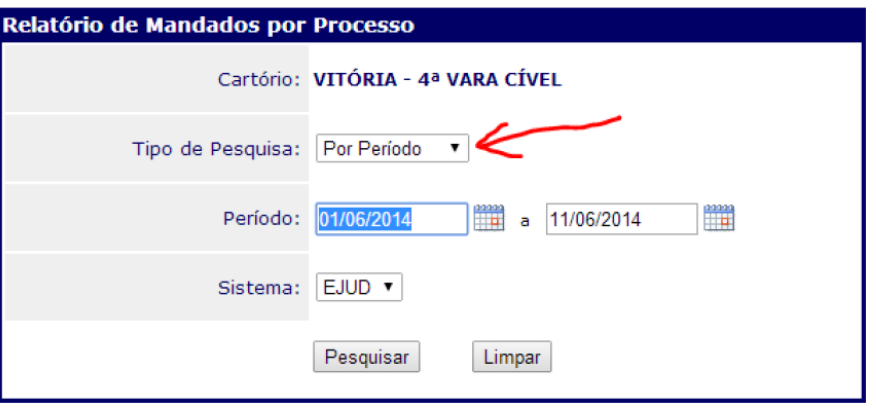

Como poder observado na imagem acima (em destaque), existem duas opções de busca:

- **Por período:** retorna todos os processos com mandados expedidos no período informado.
- **Por Processo:** já emite diretamente o relatório para o processo informado

O campo **Sistema** indica em qual sistema as informações devem ser buscadas.

Na opção de busca "**Por Período**", o resultado da busca é exibido da seguinte forma:

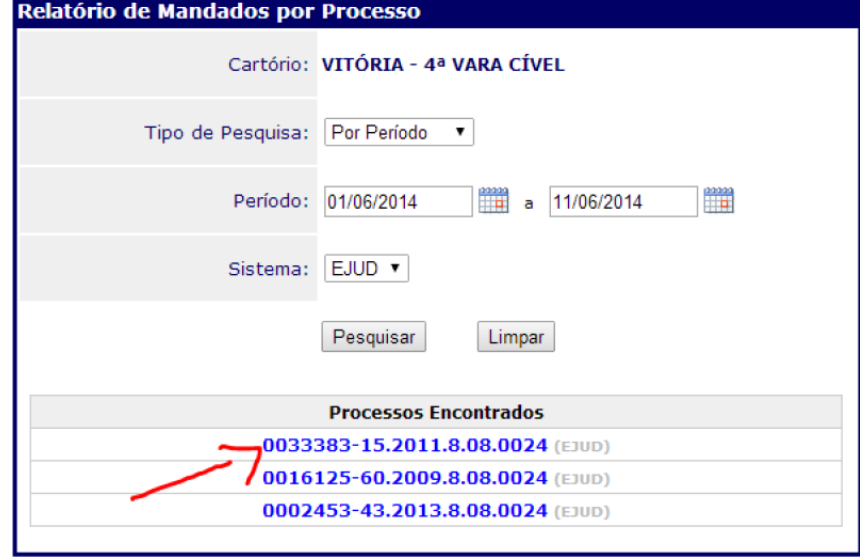

Para abrir o relatório desejado, basta clicar no **Nº de Processo** desejado, sendo o relatório apresentado da seguinte forma:

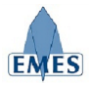

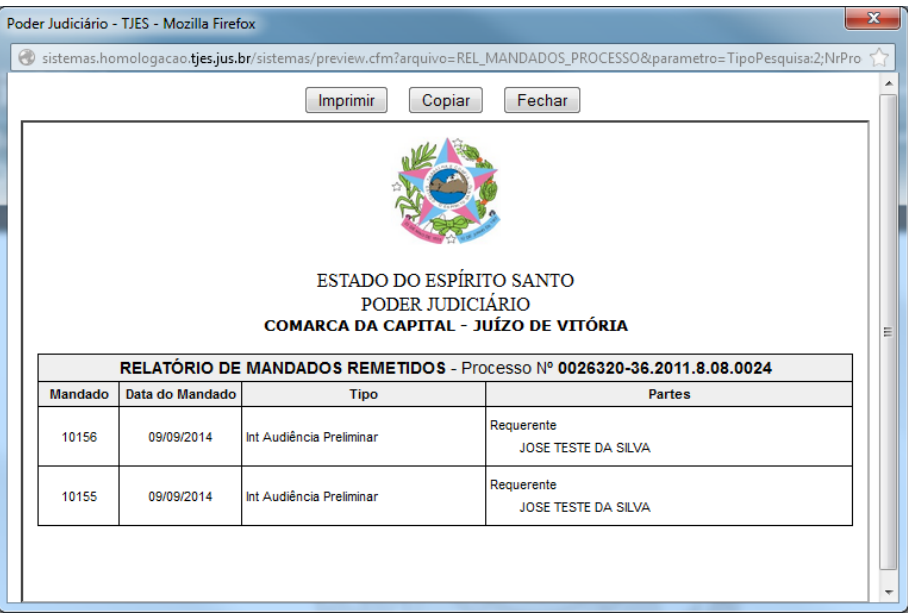

## *4.6 Relatório de Mandados não Devolvidos*

Este relatório permitirá que os mandados que já foram remetidos à Central de Mandados e ainda não foram devolvidos ao Cartório, possam ser identificados e acompanhados.

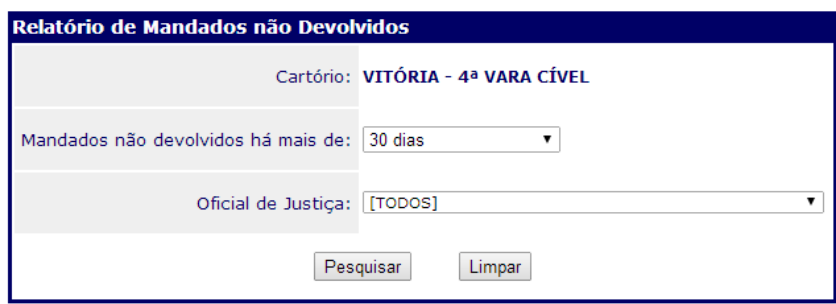

Como pode ser observado na imagem acima, existem dois filtros de busca para a geração deste relatório, sendo eles:

- **Mandados não devolvidos há mais de:** indica há quantos dias o mandado está com o oficial de justiça desde que foi distribuído pela Central de Mandados.
- **Oficial de Justiça:** utilizado quando é necessário gerar o relatório de um oficial de justiça específico.

Abaixo é possível verificar como o resultado do relatório é apresentado:

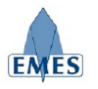

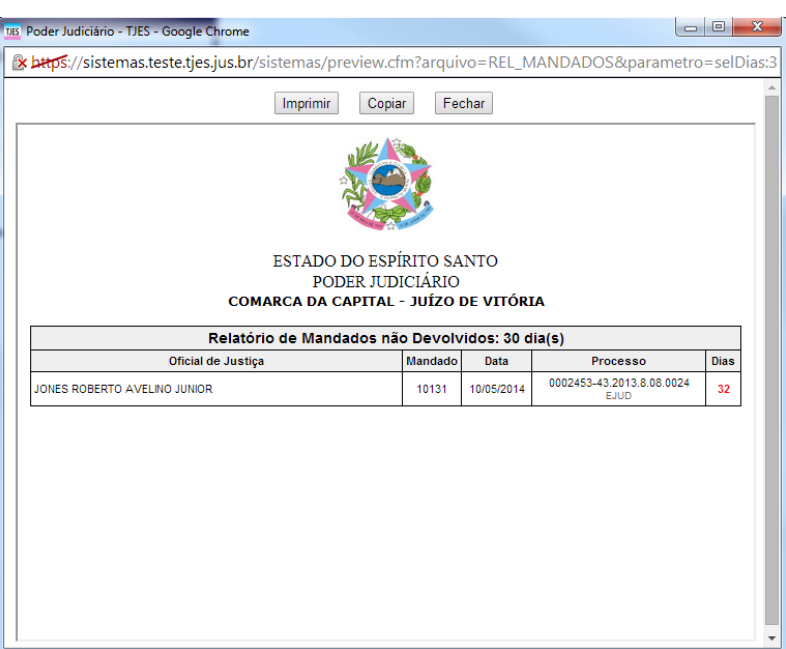

## *4.7 Recebimento*

Esta funcionalidade é utilizada para realizar o recebimento de 01 ou mais mandados que foram **remetidos da Central de Mandados para o cartório**. Automaticamente já serão listados os mandado que se encontrarem nesta situação, conforme pode ser verificado na imagem abaixo:

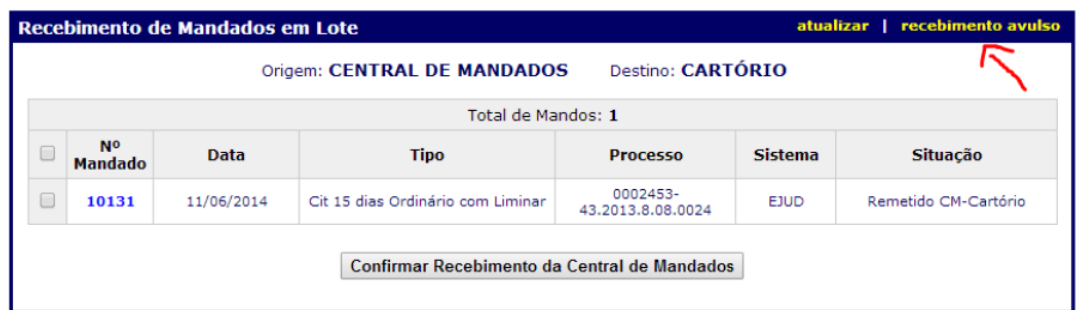

Também é possível realizar o recebimento avulso de um Mandado, através da opção destacada na imagem acima, bastando apenas ser informado o Nº do Mandado, digitado pelo usuário ou lido através de um **Leitor de Código de Barras**.

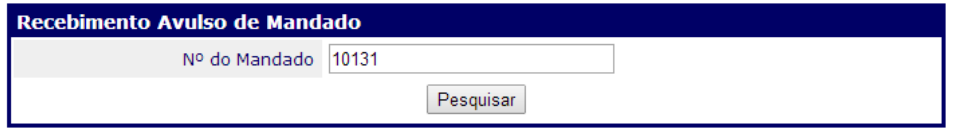

A partir da pesquisa, são apresentadas todas as informações sobre o Mandado e a opção para **Confirmar o Recebimento**.

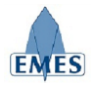

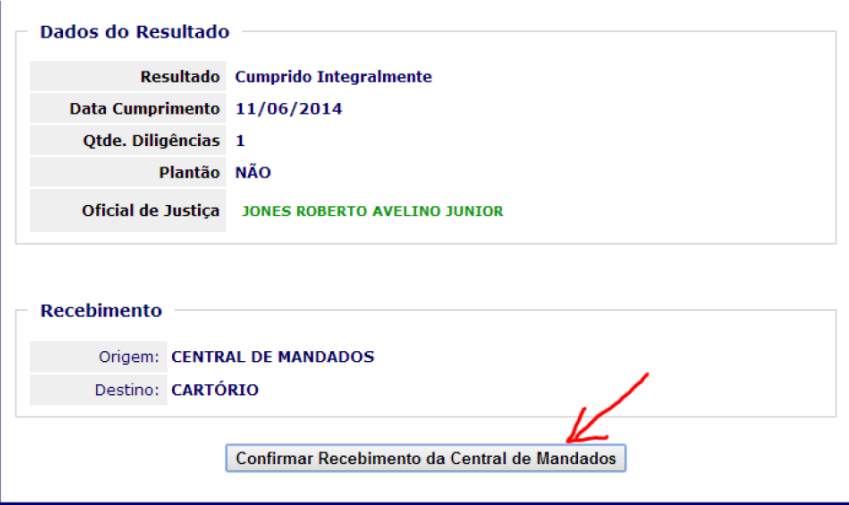

A partir daí, o "**Ciclo de Vida"** do Mandado fica completo, ou seja, o mandado foi expedido, remetido à Central de Mandados, distribuído ao Oficial de Justiça, cumprido pelo Oficial de Justiça e devolvido ao Cartório.

**IMPORTANTE:** No caso de Mandados gerados para processos de Primeira Instância (e-Jud), esta ação (Recebimento) gera automaticamente o andamento **191 – Mandado Devolvido** no processo de origem.

## *4.8 Gerenciador de Mandados*

É uma ferramenta utilizada pelo Cartório para acompanhamento geral dos Mandados de acordo com a situação em que eles estejam.

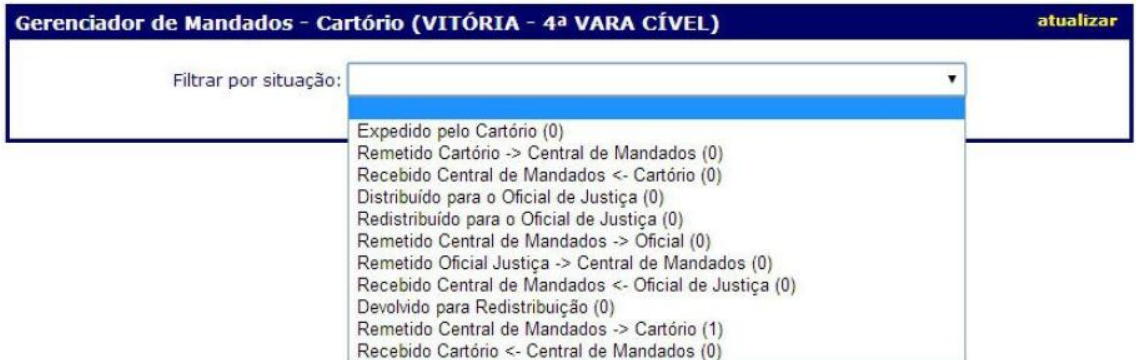

Ao entrar no Gerenciador de Mandados é necessário selecionar o filtro "**Situação**" que resultará na apresentação da lista de Mandados que estão na situação selecionada. Note que ao lado de cada situação há um número entre parenteses que indica a quantidade de Mandados, pertencentes ao Cartório, e que encontram-se em tal situação.

O botão **"atualizar"** localizado na barra superior direita do Gerenciador de mandados tem como finalidade recarregar a parte central da tela, onde os mandados aparecem.

Segue abaixo informações sobre cada situação disponível para filtro:

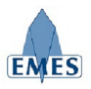

#### **Expedido pelo Cartório**

Mandados que foram expedidos pelo cartório.

**Remetido Cartório → Central de Mandados**

Mandados que foram emitidos pelo cartório e foram remetidos à Central de Mandados e estão pendentes de recebimento pela mesma.

- **Recebido Central de Mandados ← Cartório**
- Mandados que foram recebido pela Central de Mandados remetidos pelo Cartório

#### **Distribuído para o Oficial de Justiça**

Mandados que já foram recebidos pela Central de Mandados e distribuídos para um Oficial de Justiça.

### **Redistribuído para o Oficial de Justiça**

Mandados que foram redistribuídos para um novo Oficial de Justiça, após terem sido devolvidos por outro Oficial de Justiça para redistribuição.

### **Remetido Central de Mandados → Oficial**

Mandados que foram distribuídos pela Central de Mandados ao Oficial de Justiça e foram remetidos para o mesmo (ação de entregar o mandado nas mãos do Oficial de Justiça – gera Guia de Remessa). Quando esta ação é executada, automaticamente é gerado um andamento no processo de origem do mandado: **38 – Aguardando cumprimento mandado** (exclusivo para processos de Primeira Instância – e-JUD).

#### **Remetido Oficial Justiça → Central de Mandados**

Mandados que foram cumpridos por um Oficial de Justiça (foi gerada uma Certidão para o mesmo) e foram remetidos à Central de Mandados (gera Guia de Remessa).

#### **Recebido Central de Mandados ← Oficial de Justiça**

Mandados que foram cumpridos por um Oficial de Justiça, foram remetidos do mesmo à Central de Mandados e foram recebidos por esta.

#### **Devolvido para Redistribuição**

Mandados que não podem ser cumpridos pelo Oficial de Justiça atribuído (com a devida Certidão descrevendo o motivo do impedimento) e que serão devolvidos à Central de Mandados para Redistribuição.

#### **Remetido Central de Mandados → Cartório**

Mandados que foram cumpridos, foram remetidos do Oficial de Justiça à Central de Mandados, foram recebidos pela Central de Mandados e foram remetidos ao Cartório que os expediu.

#### **Recebido Cartório ← Central de Mandados**

Mandados que foram remetidos pela Central de Mandados após cumprimento e foram recebidos pelo Cartório. Esta situação marca o encerramento do **"Ciclo de Vida"** de um Mandado.

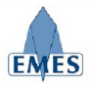

#### *4.8.1 Visualizando os Detalhes do Mandado*

Sempre que necessário, o usuário poderá visualizar os **Detalhes do Mandado** clicando sobre o **Número do Mandado**, conforme pode ser observado na imagem abaixo:

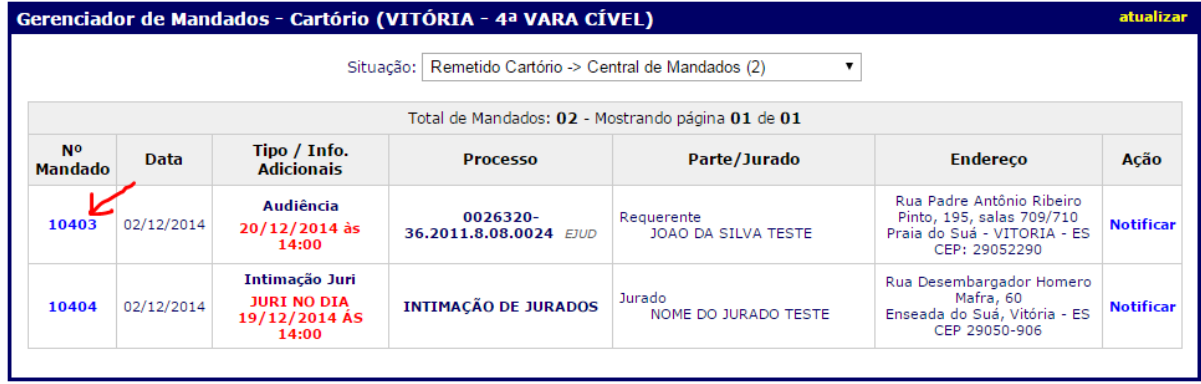

Como pode ser observado na imagem acima, todos os detalhes do Mandado são exibidos (**Dados Gerais, Histórico de Eventos, Resultado do Cumprimento, Notificação de Urgência**). Note que alguns eventos do histórico (ex: Certidão) possuem um *hiperlink* que ao ser clicado, abre o conteúdo do documento gerado.

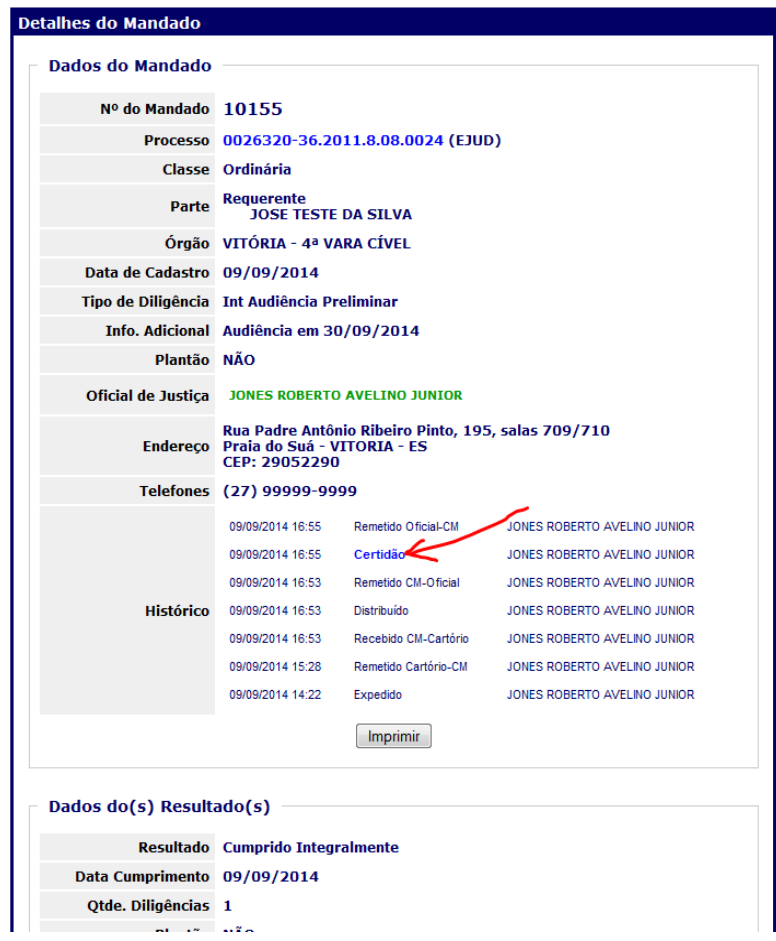

#### *4.8.2 Notificação de Urgência de Cumprimento*

Quando houver necessidade, o Cartório poderá gerar uma **Notificação de Urgência** para um determinado mandado, através do Gerenciador de Mandados. Esta notificação ficará visível para todos os envolvidos (Cartório, Central de Mandados e Oficial de Justiça) e poderá ser impressa para

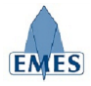

ser acrescentada ao processo.

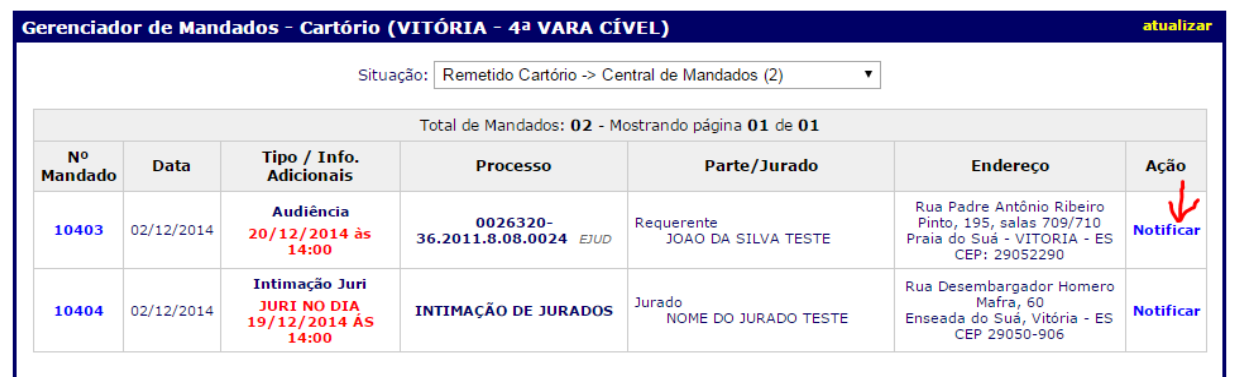

Como pode ser observado na imagem acima, quando o Mandado estiver em uma situação que indique que ele está com a Central de Mandados ou Oficial de Justiça, automaticamente será apresentada a ação "**Notificar**" que abrirá uma caixa de texto onde o usuário poderá informar o conteúdo da notificação, conforme pode ser observado na imagem abaixo:

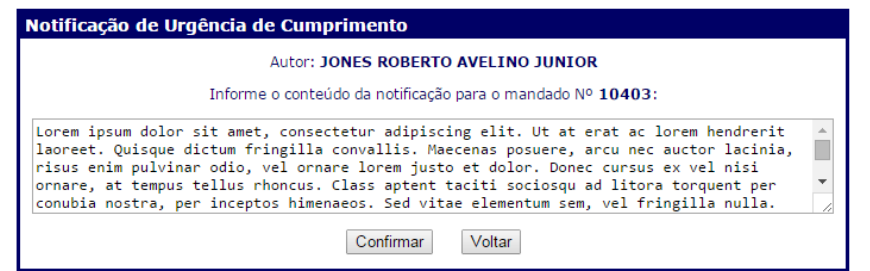

Após o usuário confirmar a notificação, automaticamente é aberta uma janela com a notificação devidamente formatada para impressão, conforme pode ser observado na imagem abaixo:

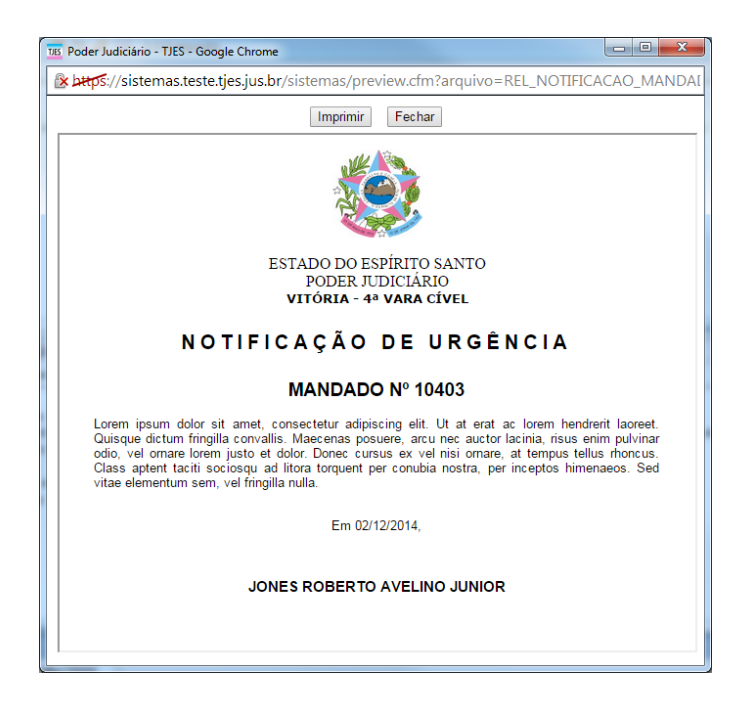

A partir daí o Mandado fica destacado em **vermelho** no Gerenciador de Mandados e ao acessar os

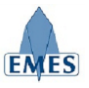

detalhes do mesmo, poderá ser observado as informações sobre a notificação (autor, data/hora e conteúdo da notificação – clicando na opção "I**mprimir**").

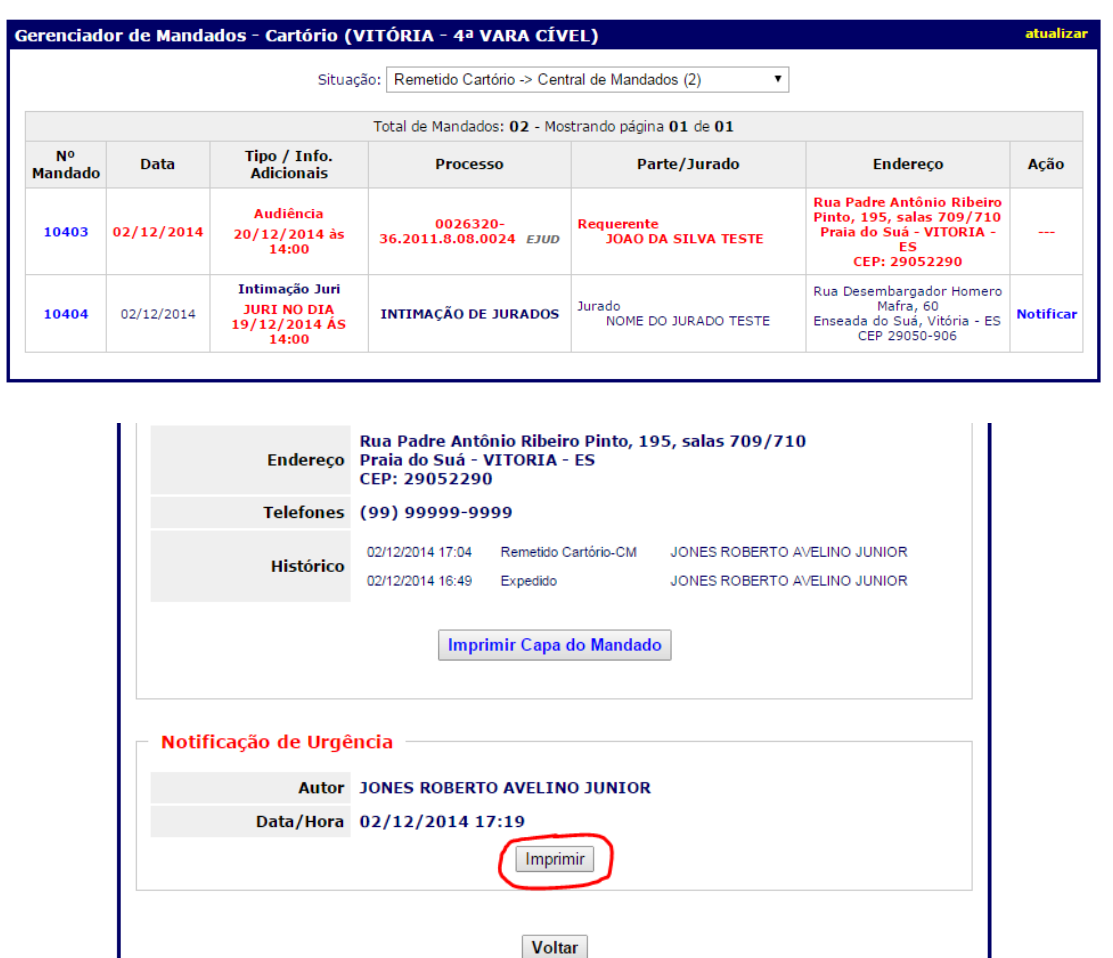

## *4.9 Consultar Guias de Remessa*

Esta funcionalidade permite a pesquisa de Guias de Remessa que foram geradas dentro do sistema no momento em que os mandados são remetidos entre os diferentes participantes do sistema.

Como pode ser observado na imagem abaixo, é possível pesquisas as Guias de Remessa emitidas dentro de um período informado. Após a pesquisa, basta clicar no **N° do Guia** para que a mesma seja aberta para visualização e/ou impressão.

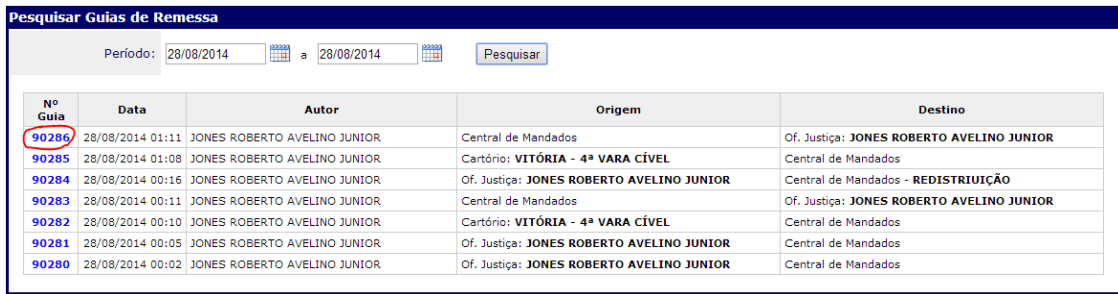

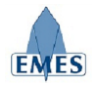

# **5. Suporte**

Para quaisquer dúvidas, problemas ou sugestões, pedimos que envie um e-mail para: **[atendimentosti@tjes.jus.br](mailto:atendimentosti@tjes.jus.br)** especificando no assunto: **Suporte Sistema Central de Mandados ejud**.